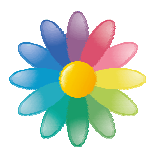

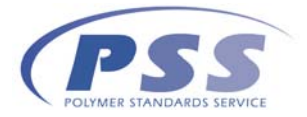

## **Introducing the PSS SystemCheck Utility**

The PSS SystemCheck Utility is an easy to use Windows application to test PSS software requirements prior to installation or purchase. It also offers an option to adjust Windows settings if PSS recommendations are not met (this might require administrative privileges).

## **SystemCheck Installation**

Download the SystemCheck Utility install package from the PSS web site at www.polymer.de Open the file "PSS SystemCheck Utility.exe" and extract its contents to c:\ (default harddisk, other drives/partitions are allowed). The PSS System Check Utility will be installed in the folder c:\programme\PSS SystemCheck Utility.

Installation requirements: Windows 2000 SP4 or later, Microsoft .NET framework 2.0 or later. *Please note*: you must be allowed to download software from the Internet and create folders. If in doubt please contact the IT department in your organization.

## **Functionality of the PSS SystemCheck Utility**

The PSS SystemCheck Utility allows to check if a target computer will be fit for purpose (preinstall site preparation test) and generate a list of potential conflicts or problems with a future PSS software installation on that target PC.

The following products can be tested prior to installation:

- PSS WinGPC Unity software (new and update installations): revisions 7.20 to 7.50
- PSS WinGPC UniChrom software (new and update installations): revisions 8.0 to 8.2
- PSS NetConnect Data Administration Software (new and update installations): all revisions
- PSS POROCheck chromatographic pore size analysis software (new and update installations): revisions 2.0 to 2.5

The PSS SystemCheck Utility also allows to repair any issues detected in the pre-installation tests. Please note that administrative privileges are required to make changes in the Windows operation system. These changes can be applied any time prior to the installation of the PSS software product. If in doubt please contact the IT department in your organization.

After installation of the PSS software product, this tool can also be used to perform installation qualifications (IQ verification) and collect information for support inquiries.

## **Using the PSS SystemCheck Utility**

Open the Windows explorer and locate the installation path of the product (default path: c:\programme\PSS SystemCheck Utility). Double click on "SystemCheckUtility.exe" to launch the application.

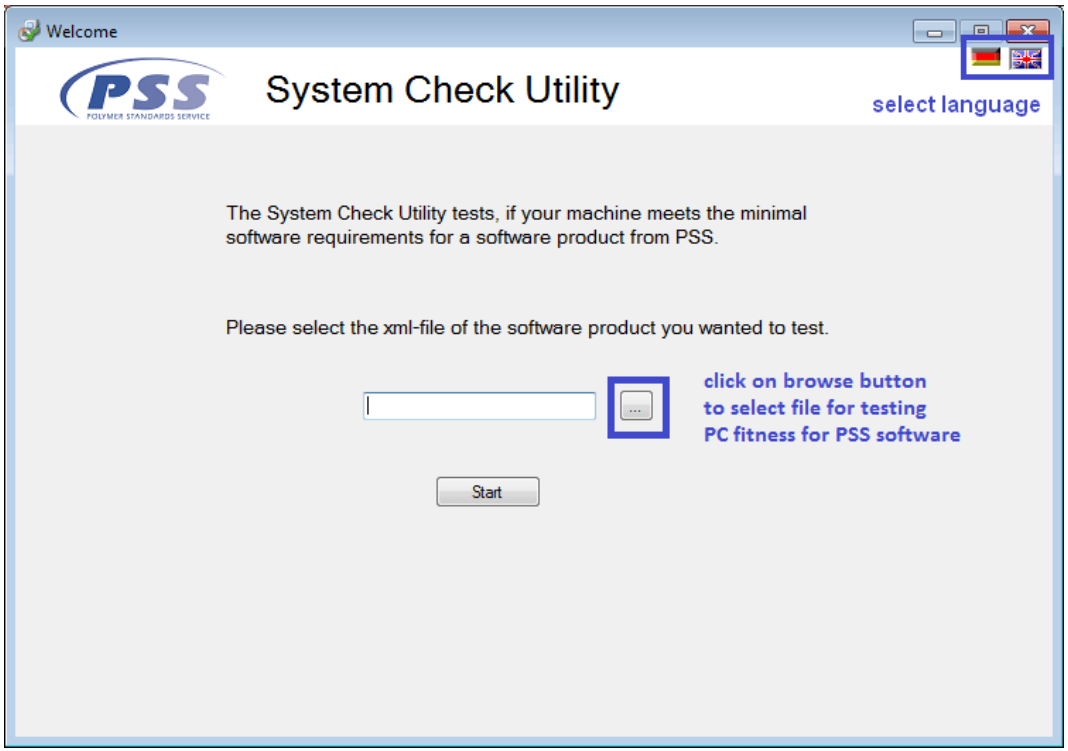

After selecting the language, browse to the SystemCheck Utility installation path (default path: c:\programme\PSS SystemCheck Utility) and select the appropriate test file. All test file names are in the following form:

{product name} version {version number}.xml

E.g. select the filename "WinGPC Version 8.1.xml" to test the computer for WinGPC UniChrom 8.1 fitness. The software lists the test items in the next screen (see adjacent Figure). Click on the "Back" button to select a different test case or on the "Executing" button to proceed with the site preparation tests.

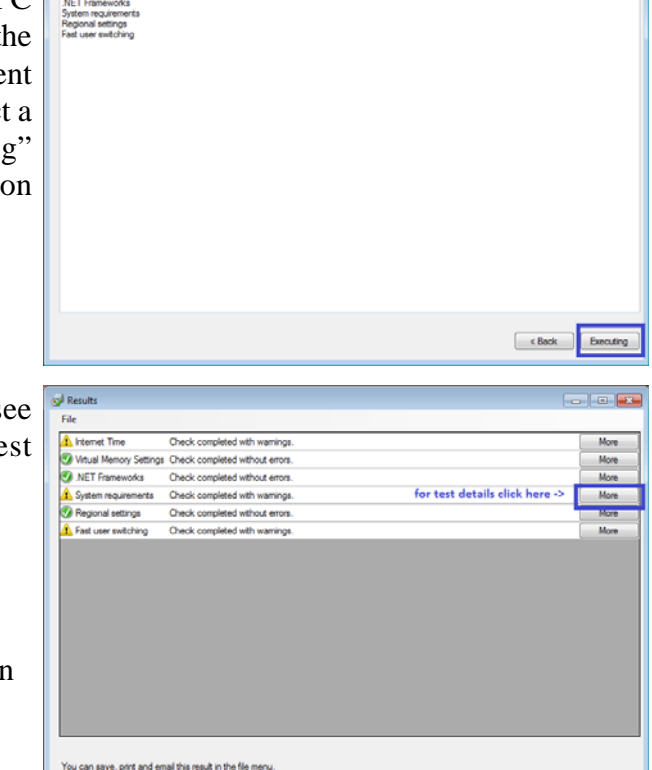

The next screen shows the overview (see adjacent Figure) of the test results (test summary screen):

- **O** no issues found; all installation requirements are met
- there might be a problem; check test details by clicking on the "More" button for the respective test(s)

Finish

Test result details are now presented in a result details screen (see adjacent Figure):

Yellow or red lines indicate test results which did not meet the installation requirements of the selected product.

In this case the operating system is not supported by WinGPC Unity 7.4. This is a clear indication that a WinGPC update to a later version is required if installation shall be performed on a PC with Windows 7 64 bit.

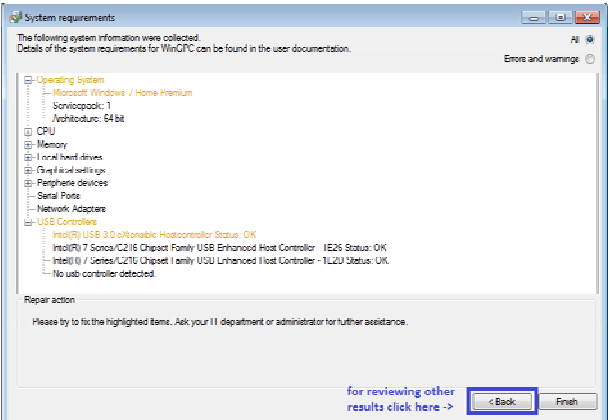

Click on the "Back" button to see other test result details. This will bring you back to the test summary screen (previous Figure).

Some tests may indicate conflicts of the product to be installed with current Windows settings. In such cases the PSS SystemCheck Utility can assist in overcoming such conflicts (repair functionality, see adjacent Figure):

In this case Windows "fast user switching" is enabled in the operating system which can be a problem when doing real-time data capture with PSS WinGPC. Click on the "Repair" button to have the SystemCheck Utility correct this Windows setting.

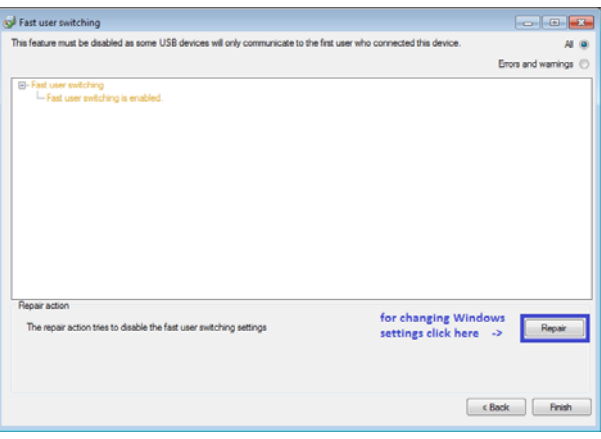

*Please note*: administrative privileges are required to make changes in the Windows operation system. These changes can be applied any time prior to the installation of the PSS software product. If in doubt please contact the IT department in your organization.

If users are not allowed to make recommended changes, the following dialog will be displayed.

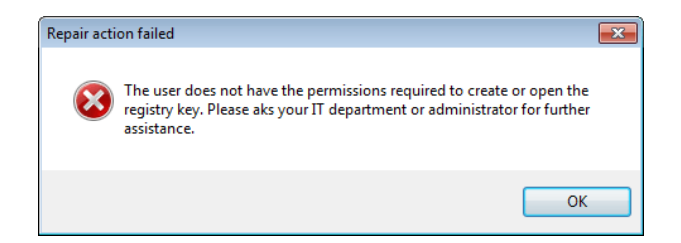

In that case ask the IT department for support.

If the implications for any of the test results are unclear, please feel free to send your test report to PSS for clarification. The test report can be printed or e-mailed directly to the PSS support team from the test summary screen using the [File] menu.